# MMFCU BILL PAY

Personal Accounts

### What is Bill Pay?

Bill pay is a service that allows you to pay virtually anyone or any company with a mailing address within the U.S. and Puerto Rico through your Online Banking account. You determine who you want to pay, when you want to make payment, and which account you want to the payment to come from. It's safe, secure, and easy to use.

Examples: utilities, cable, cell phone, credit cards, or individuals such as landlord, babysitter...

Bill pay is available for both consumer (personal) and business members.

## **Enrollment for Bill Pay**

Whether you are an existing or new Online Banking user, enrolling in Bill Pay is simple.

From a desktop device or browser, click on Transfer & Pay, then select Bill Pay:

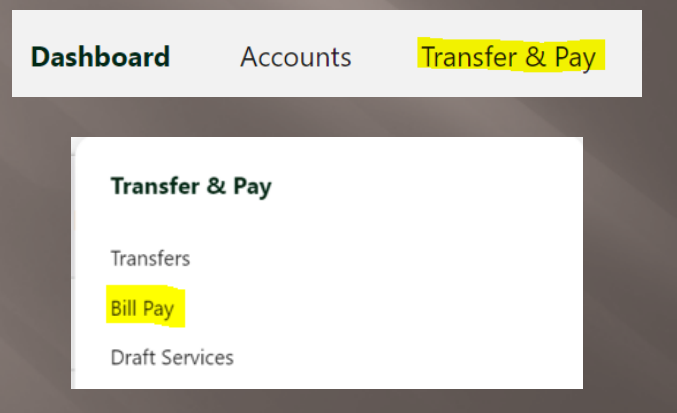

### From the mobile app, click on BillPayV2:

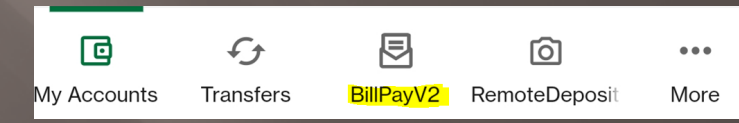

### **Feature Highlights**

Add/Edit Payees

Make payments to a business or a person Manage One-time Payments Manage Recurring / Scheduled Payments Maintain Payment History Payee Management

### **Adding Payees To Pay a Business**

### Click on the Add Payee button:

Welcome to Bill Pav

We allow you a secure and easy way to manage your bills all in one place. Start by setting up payees. You can schedule your payments, set up autopay and sign up for eBills! View your payment history and stay in control by knowing when and who is getting paid.

**Add Payee** 

Enter the billing/contact information as it appears on the billing statement (Example: address and phone number).

Please note: Payees must have a U.S. or Puerto Rico mailing address.

Payees whether business or person can also be set up on the mobile app.

Choose pay a business. Next, enter the info based on the business you are sending funds to and select the funding account.

< Add a Payee

Name Of Business

Enter Name

Enter zip code

**Account Number** 

**Default Funding Account** Select from account

Enter account number

Confirm Account Number Reenter account number

Zip Code

 $\times$ 

Finally, enter the address and phone number then click Add Payee to complete the addition.

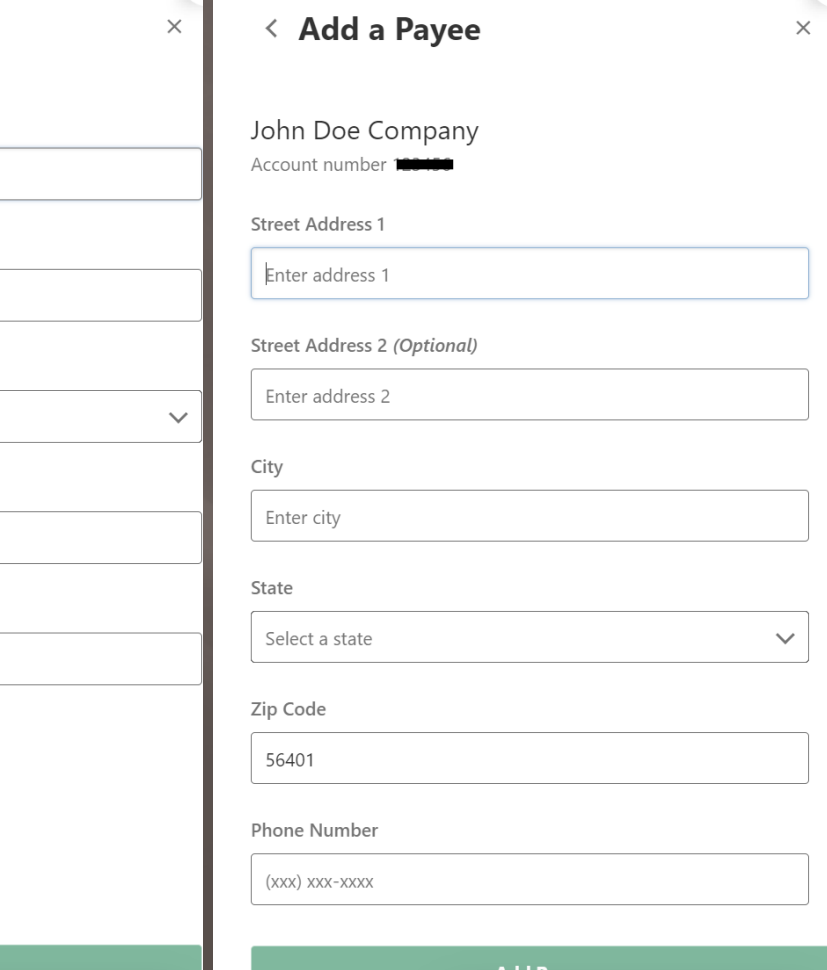

### **Add a Payee**

I am paying a...

**Business** 

Person

**Add Payee** 

### **Adding Payees To Pay a Person**

### Click on the Add Payee button

 Enter the recipient's name, Payee Category (if applicable), Payment Method, and Default Funding Account.

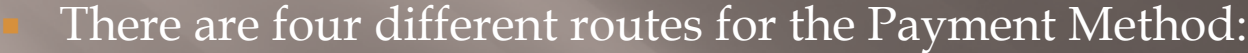

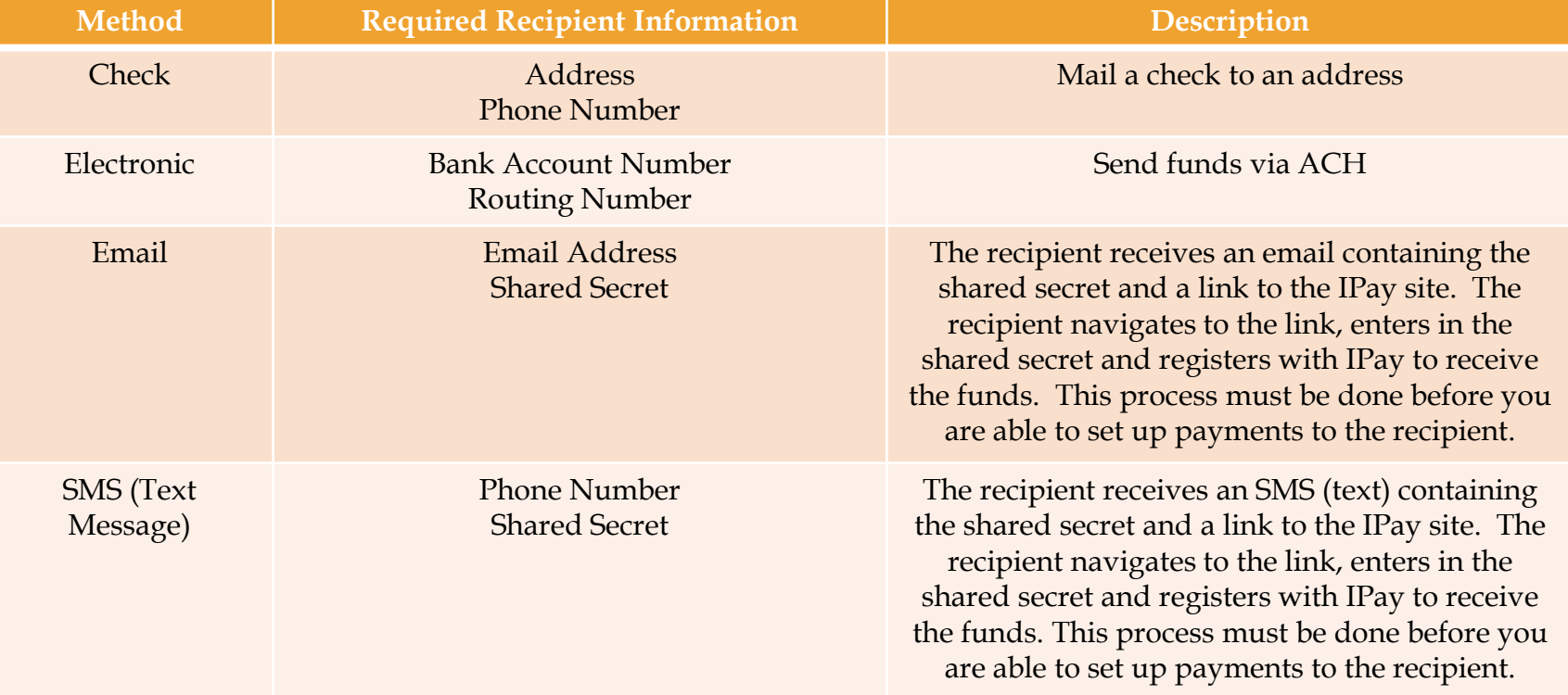

### Choose pay a person.

 $\times$ 

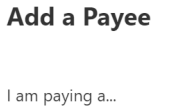

**Business** 

◯ Person

Next, enter the person's name you are sending funds to, payment method and select the funding account .

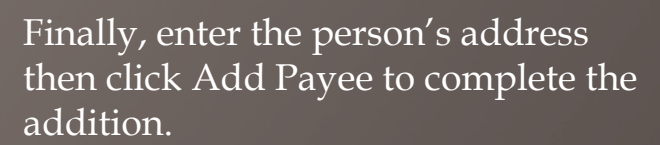

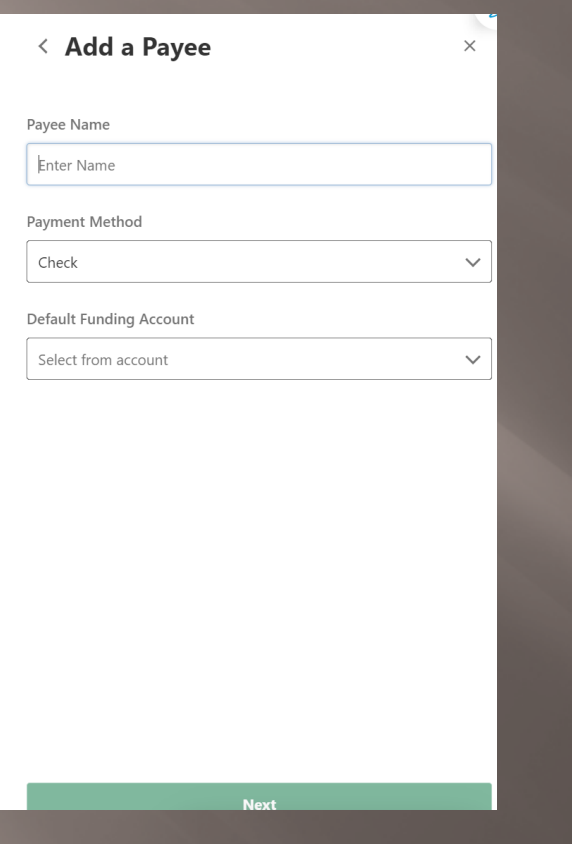

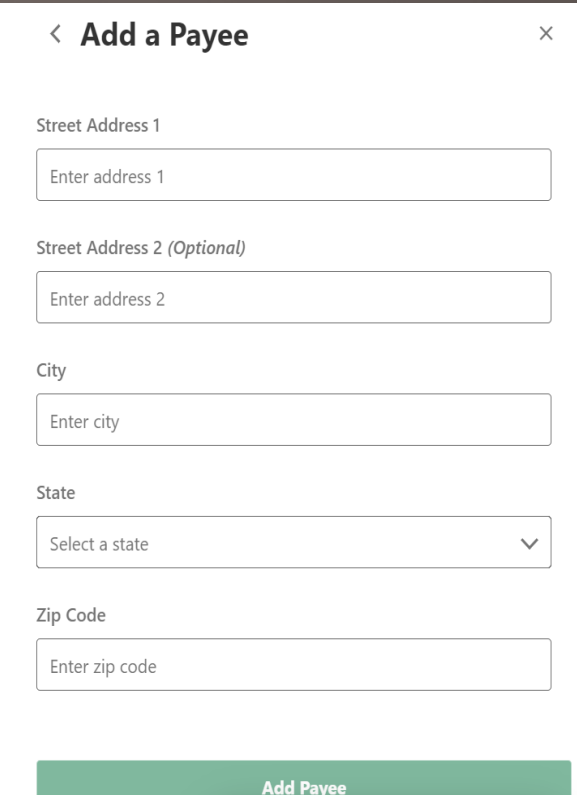

**Next** 

## **Scheduling Payments**

There are two ways to set up payments- Bill Pay Dashboard Make a Payment and Multi Pay.

- Bill Pay Dashboard Make a Payment- This allows users to schedule single and recurring payments to the selected payee using a variety of frequencies (Example: One Time, Weekly, Monthly to name a few…) and include a memo to their payment.
- Multi Pay- This is designed for users that have a need to pay several payees all in a single transaction.
- Bill pay does not offer same day payments as the number of days until a payment can be submitted will vary based upon the payment method (electronic or check).
- Each time a payment is scheduled, a behind the screens process takes place to determine whether a payment will be made electronically or if a check will be sent. Therefore, you may notice the payment method changing from one payment to the next.
- Funds are deducted from account for Electronic on the payment date and for checks when the payee cashes the check.

## **Example of Multi Pay**

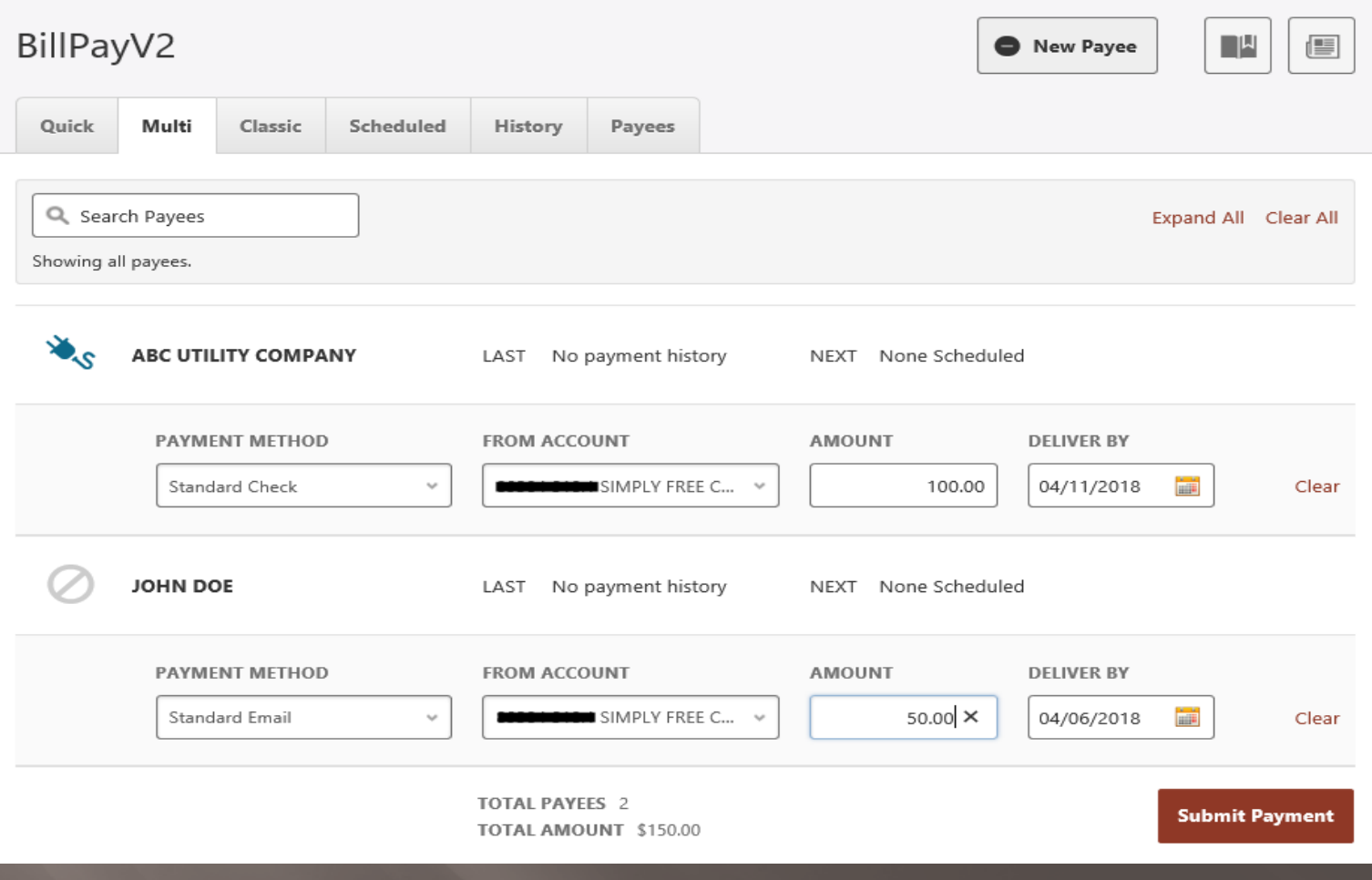

### **Example of Bill Pay Dashboard-Make a Payment**

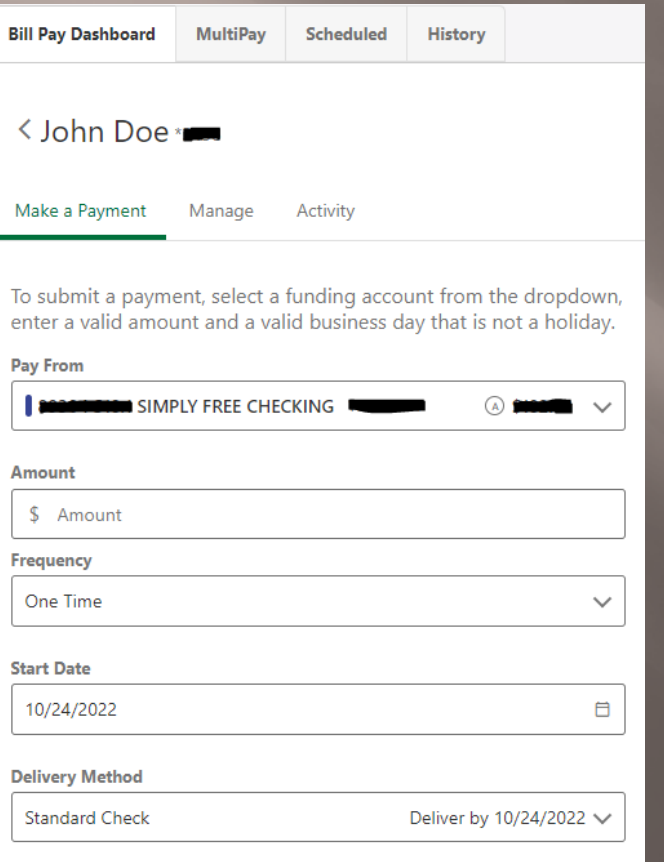

### + Add Memo

Funds are typically withdrawn from the funding account the day of requested delivery, for Electronic payments. For Standard Check payments, funds are withdrawn when the check is presented to our Financial Institution, which could be earlier than the requested delivery date.

**Submit Payment** 

Bill Pay Dashboard-Make a Payment looks very similar to transfers in Online Banking.

On recurring scheduled payment, if a day of the month is a weekend or holiday, then the earliest business day is selected for that month only. The specified day of the month will be used again for the next month.

If expediting a check payment, a physical address is required-Cannot expedite to a PO BOX (may need to update the Payee address).

### **Managing One-Time Payments**

- Users can view, edit, and delete single payments in both desktop and mobile.
- Payments that are already in a processing state cannot be edited.

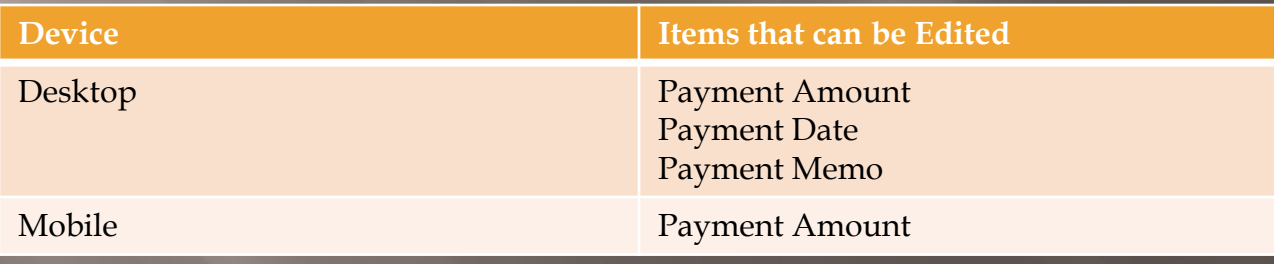

### **Managing Recurring / Scheduled Payments**

- Users can view, edit, and delete recurring payments in both desktop and mobile. However, desktop will have more editing options. Edits to recurring payments will impact ALL the payments in the series.
- Users can opt to delete the next payment in the series or the entire payment series.

### **Maintain Payment History**

- Payment history can be seen on both PC and mobile.
- On a PC, there will be a variety of search options to customize the History displayed.

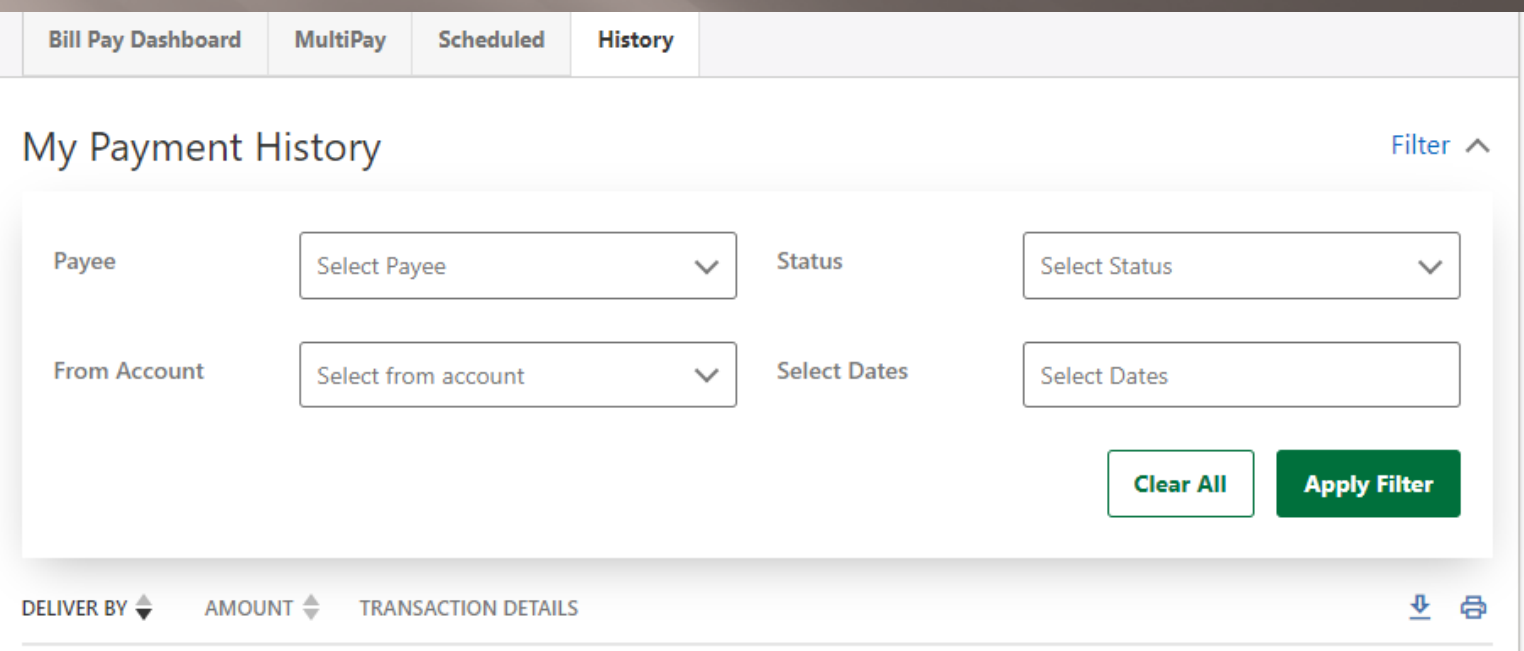

### **Payee Management**

- Payees can be viewed, edited, and deleted in both PC and mobile.
- Payees can be toggled between an Active and Inactive state. Inactive payees remain within the Bill Pay but are hidden from all make payment workflows.
- Transaction History for inactive payees will continue to display.
- Deleting a payee is irreversible and completely purges the payee from the system. This action will cancel all existing payments to the payee and remove all payee history.

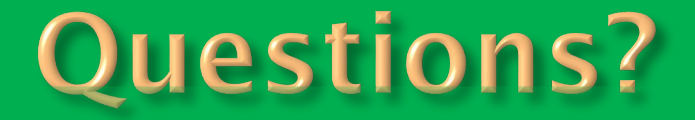

- For further information/questions on Bill Pay, please contact MMFCU.
- The sample screens shown in this presentation are based on the most common account settings.
- Individual bill pay screens/options may vary based on account set up, please contact MMFCU with questions.